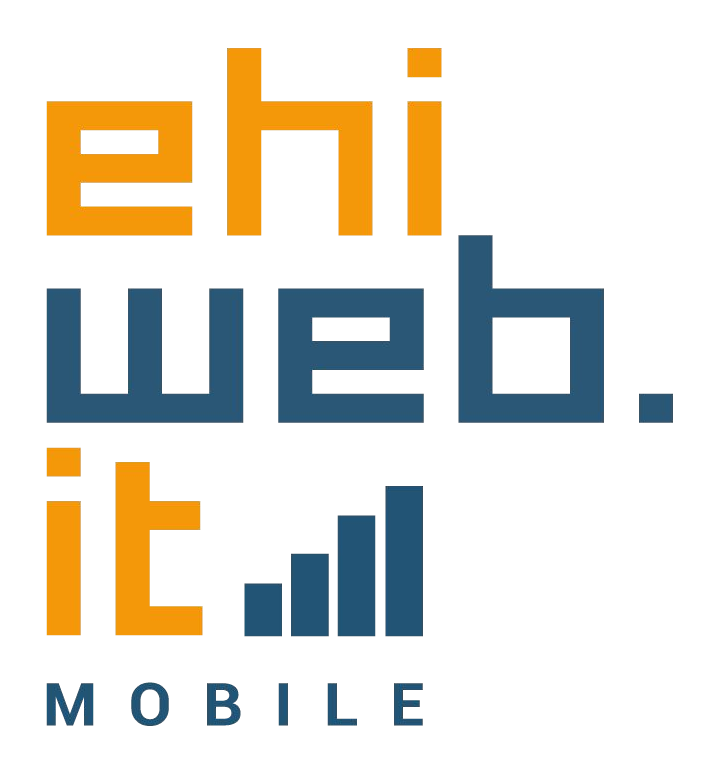

# Tutorial configurazione **SIM**

# SAMSUNG

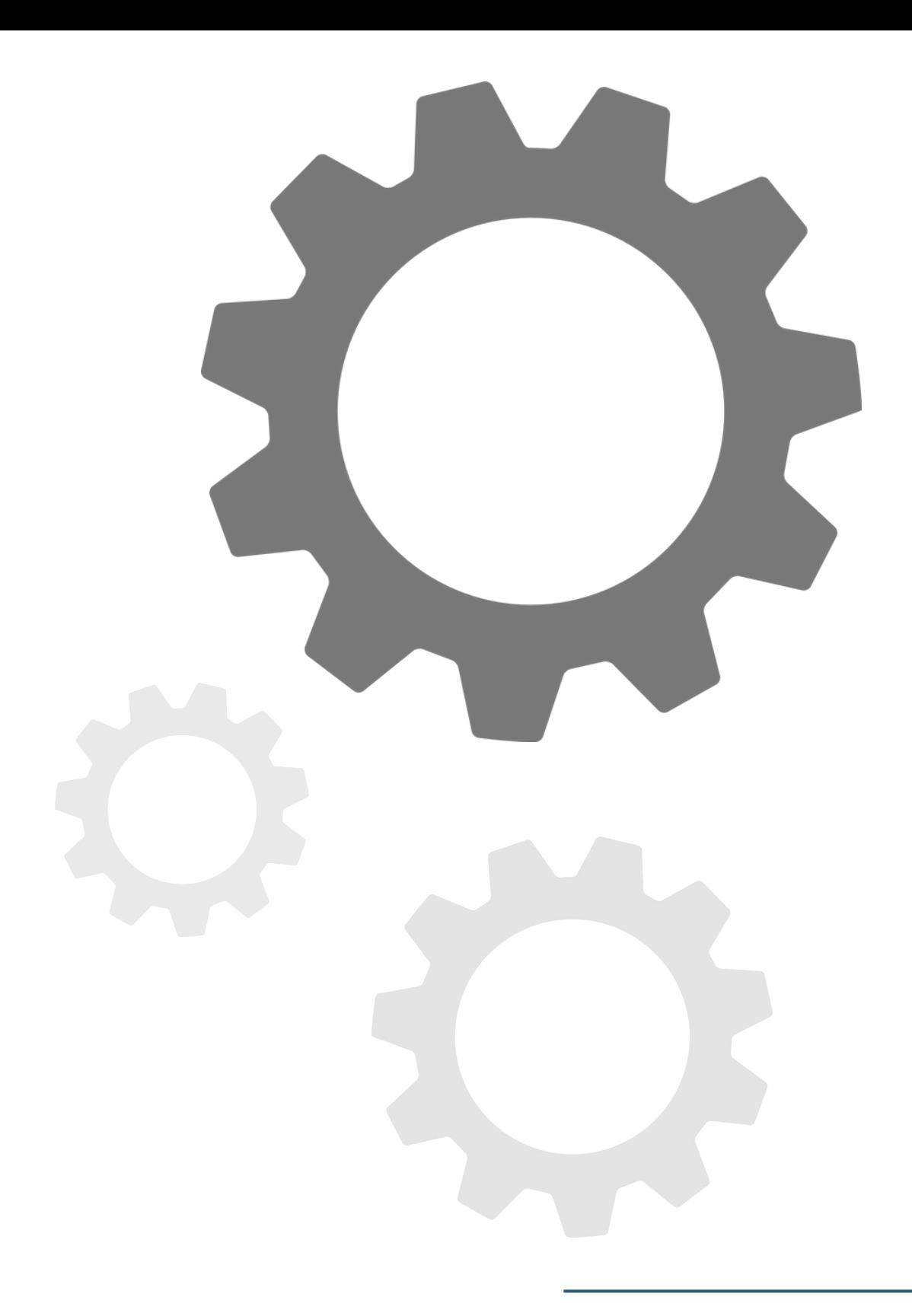

1. Accedi alle Impostazioni del telefono

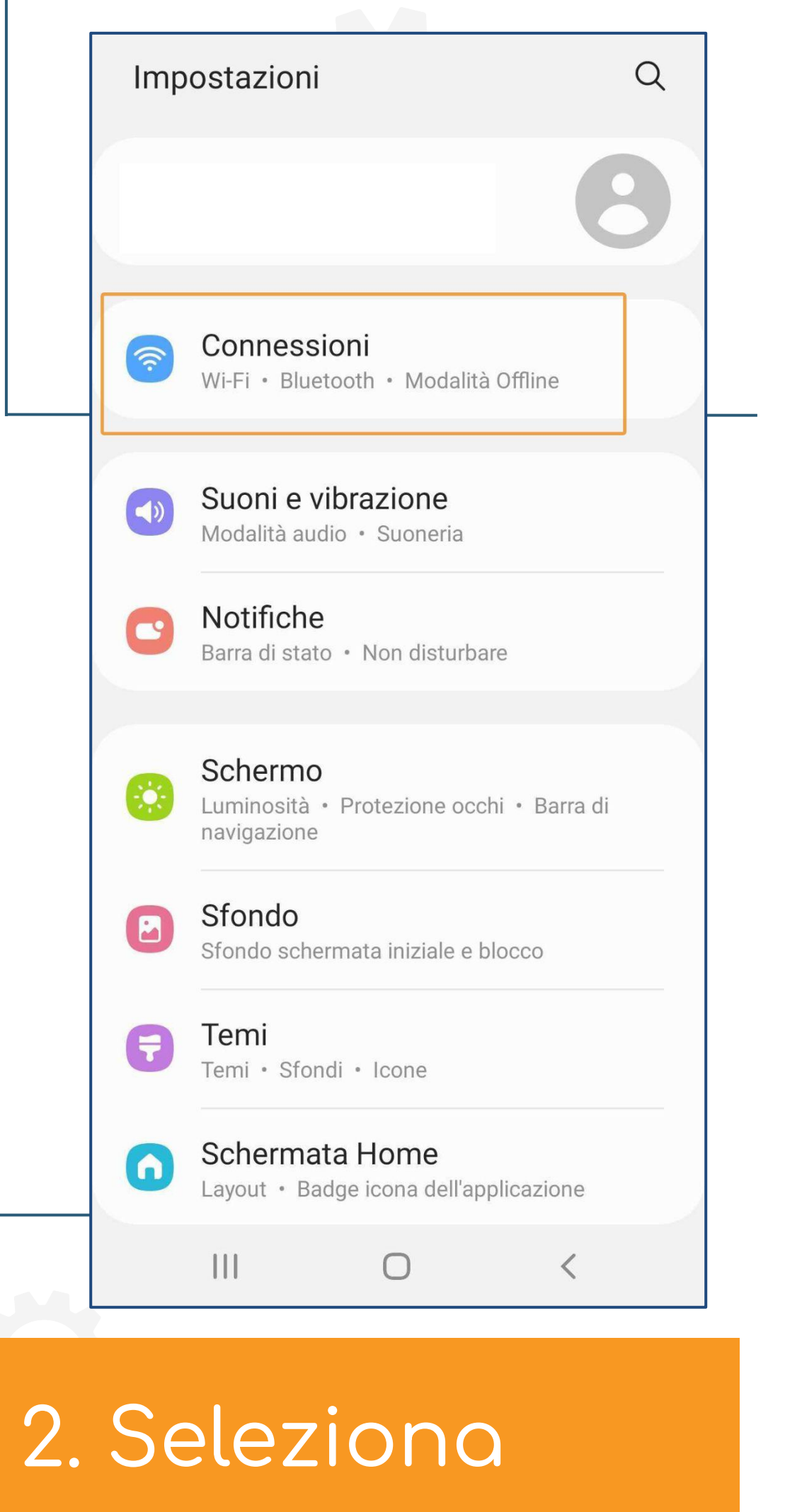

**Connessioni** 

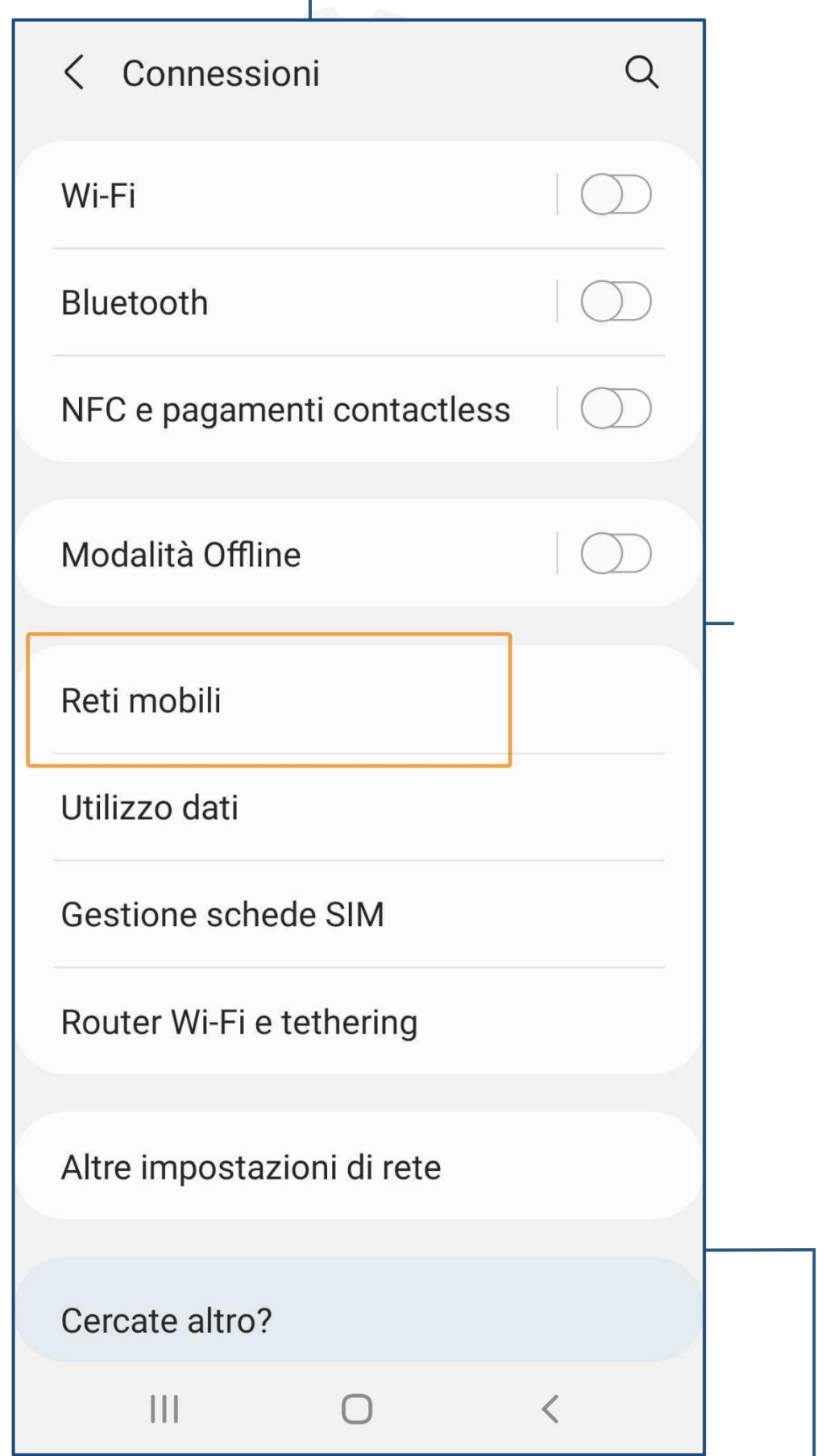

I

# 3. Seleziona Reti mobili

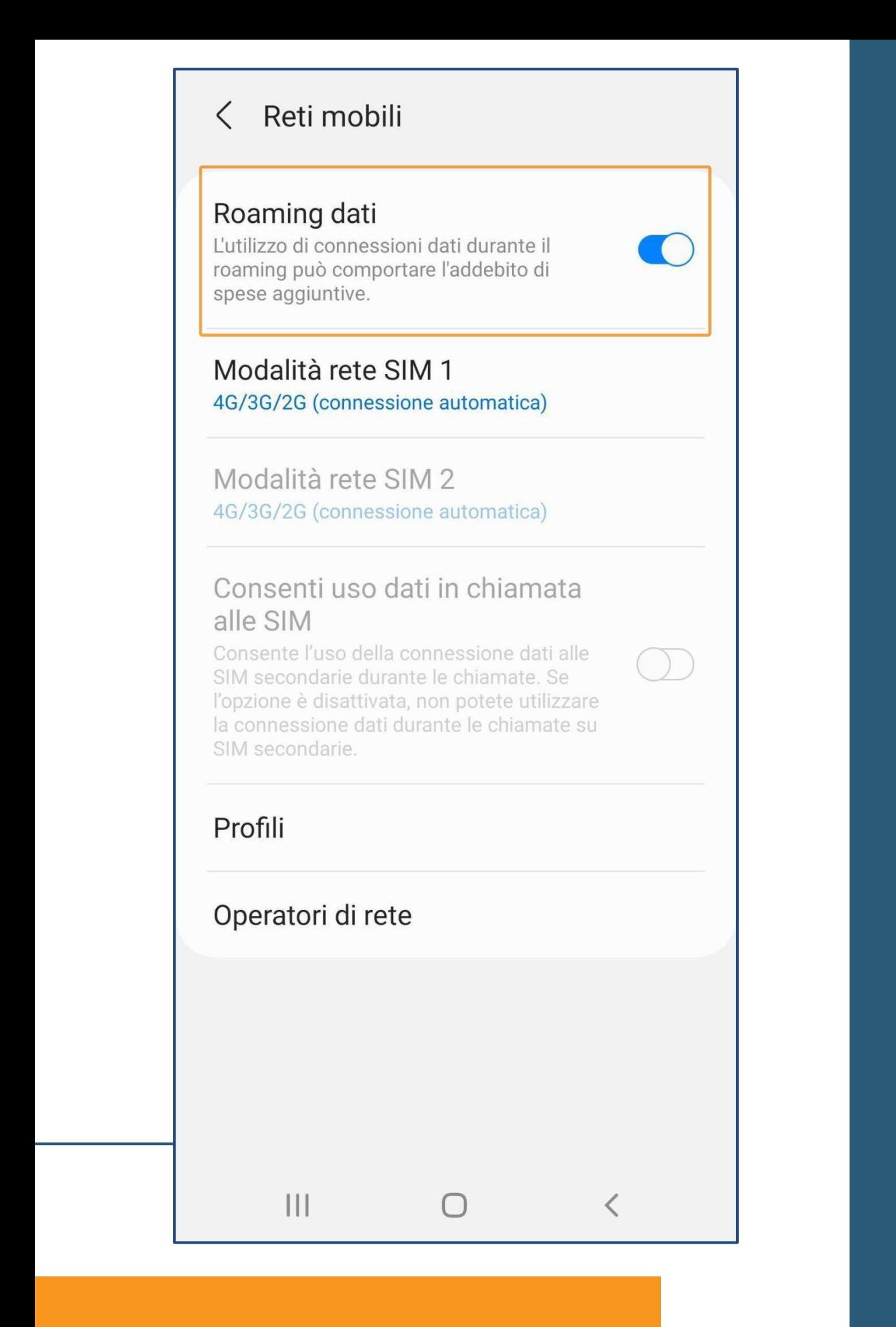

## 4. Attiva il oaming dati

A partire da questo passaggio, la procedura è valida anche per quando devi navigare all'estero.

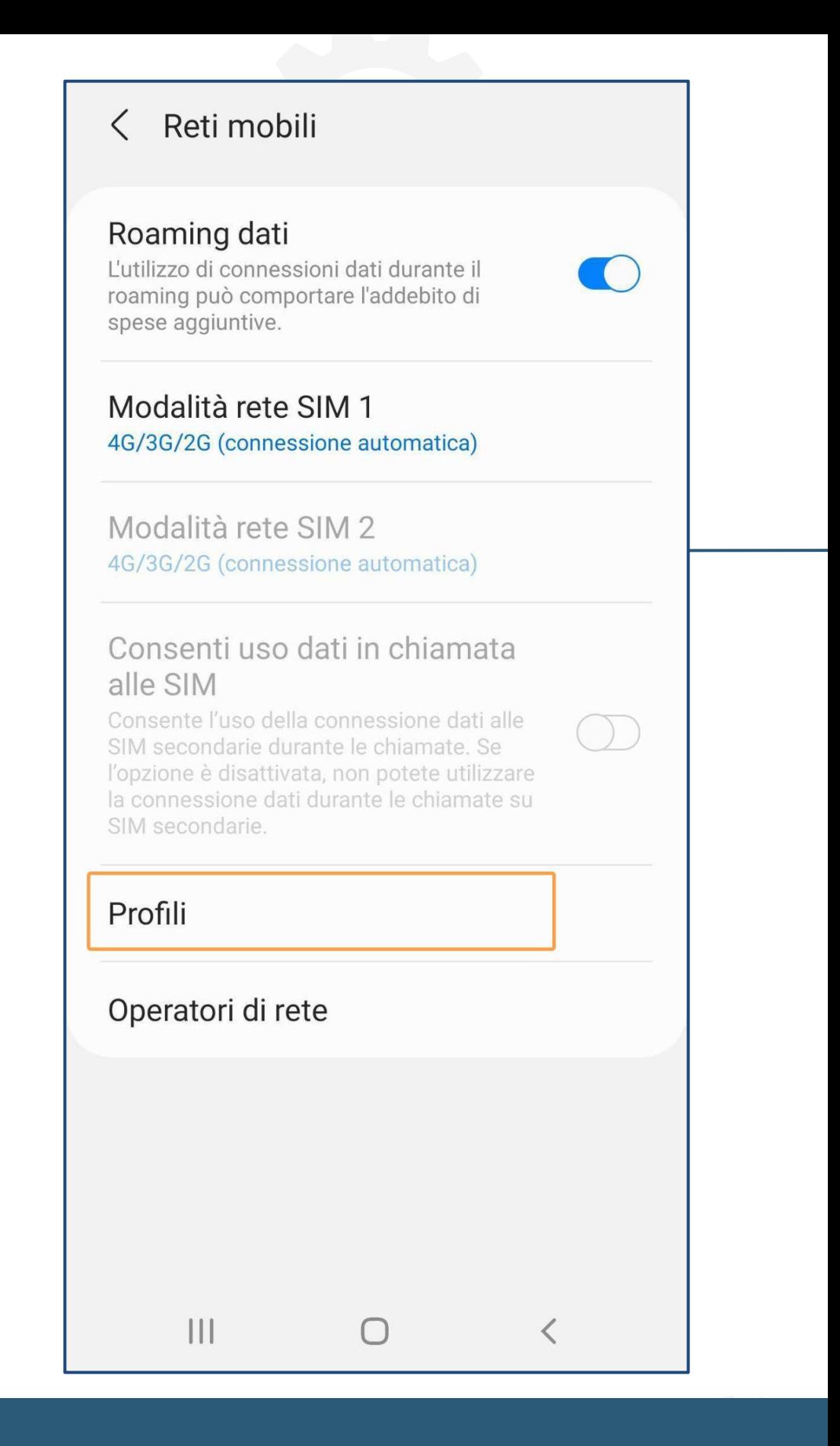

# 5. Seleziona Profili

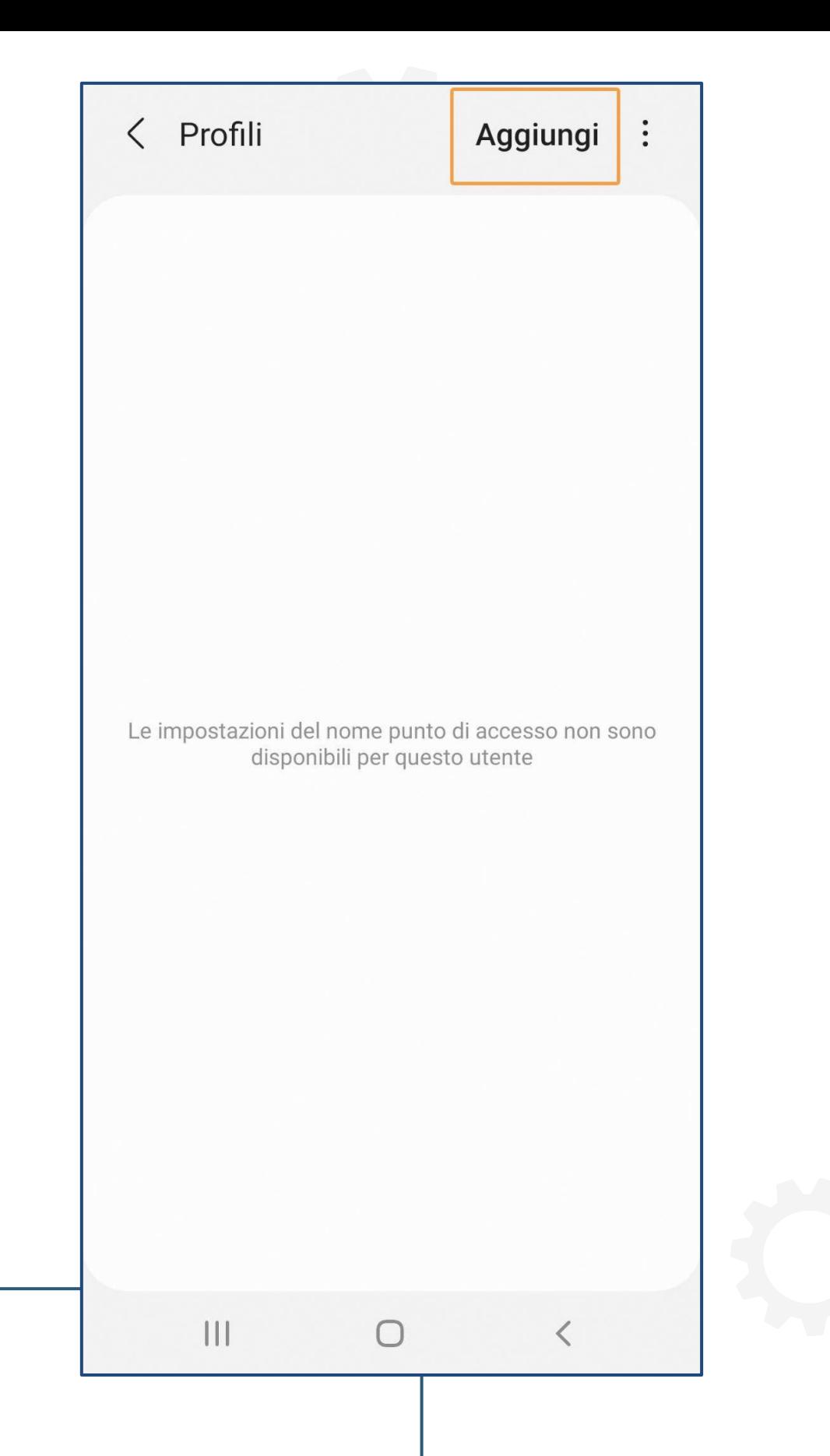

## 6. Seleziono Aggiungi

#### $\langle$  $\ddot{\cdot}$ Modifica punto di accesso Nome Ehiweb **APN** mobile.it Proxy Impostazione non eseguita Porta Impostazione non eseguita Nome utente Impostazione non eseguita Password Impostazione non eseguita Server Impostazione non eseguita **MMSC** Impostazione non eseguita **Proxy MMS** Impostazione non eseguita  $\mathbb{I}$  0  $\langle$

## 7. Inserisci questi dati: · Nome: Ehiweb APN: mobile.it

e dopo clicca in alto sul simbolo in alto a destra : per salvare

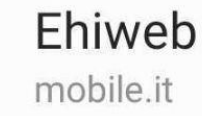

 $\odot$ 

## Ultimo passaggio...

#### 8. Seleziona il punto di accesso creato

**Adesso la tua SIM Ehiweb Mobile è attiva!**

**Grazie,**

....ehjuueb.it  $O$  B |